This document provides information on how to set up the general parameters on your Sentiero device. For information on how to set up parameters and run specific tests, please refer to the Quick Guide corresponding to that particular test.

From the start menu, select the Tools icon to access the device general settings. Please note that the start menu will vary depending on your device configuration and settings.

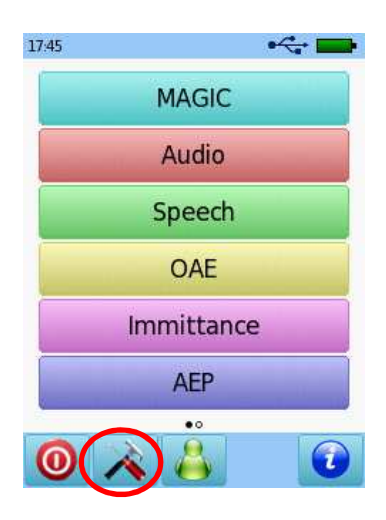

The Settings menu will show the following options:

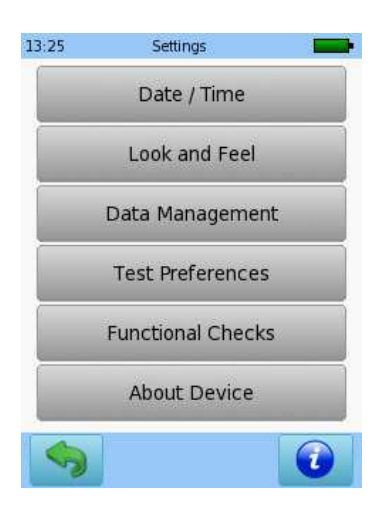

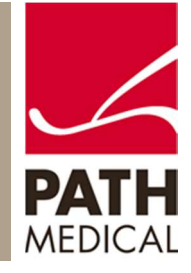

From this menu, you have the following options:

1. Date and time

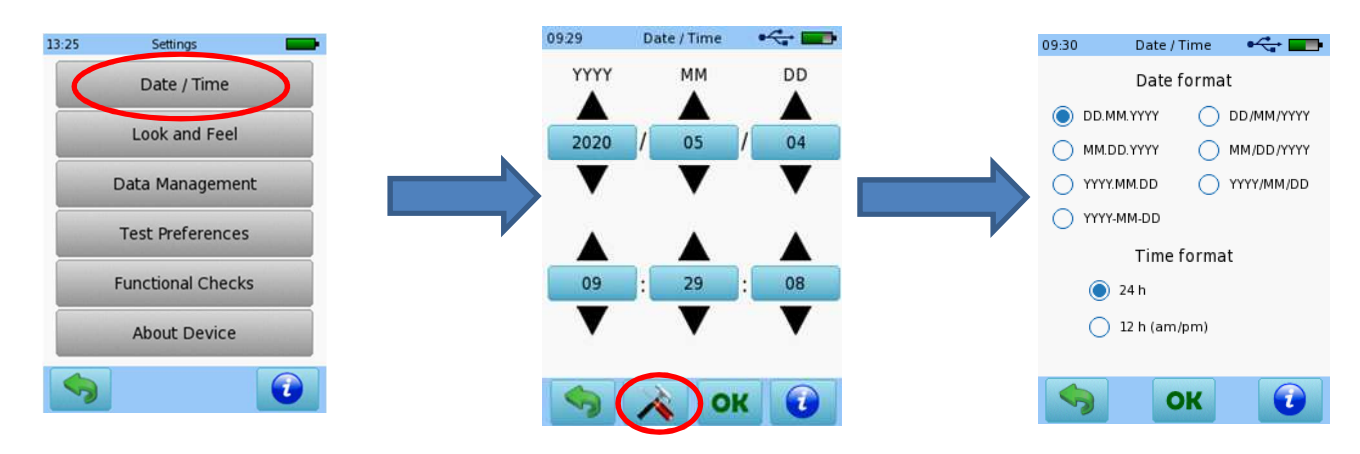

Select current date and time, and date and time format

2. Look and feel

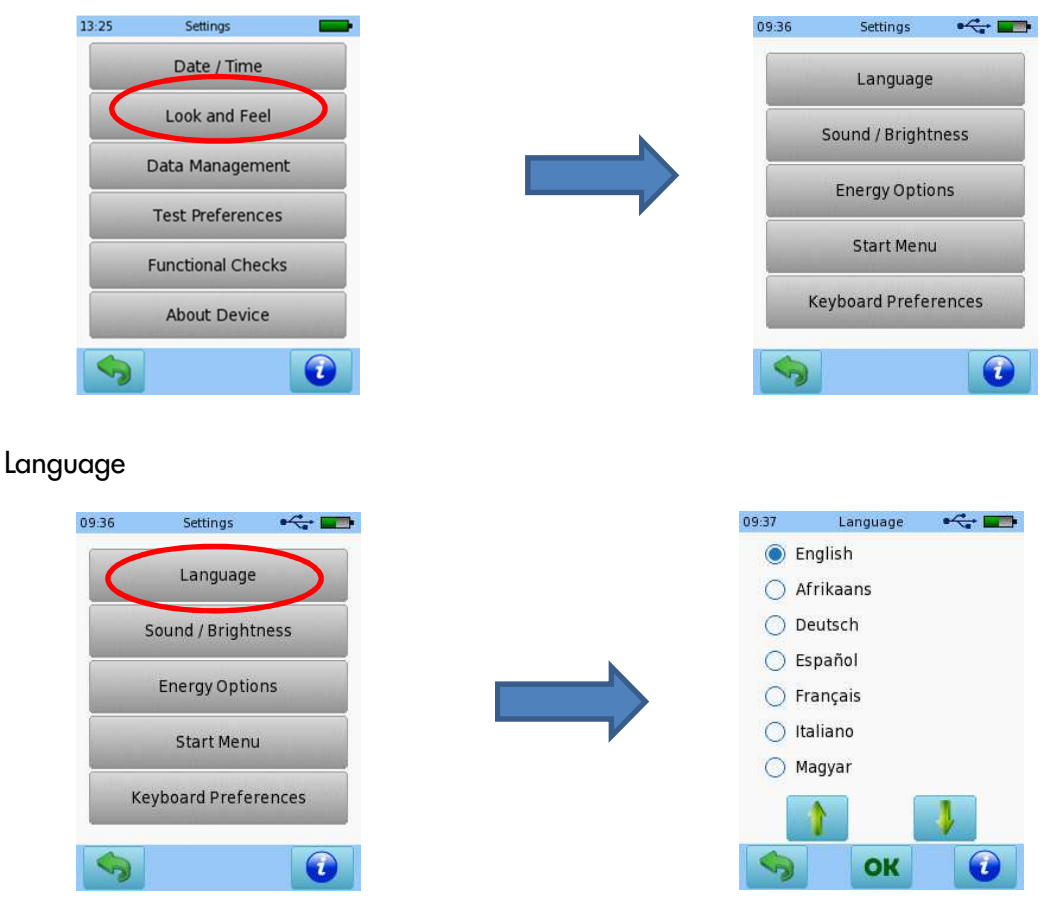

Select the device language

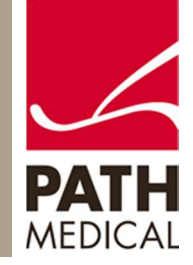

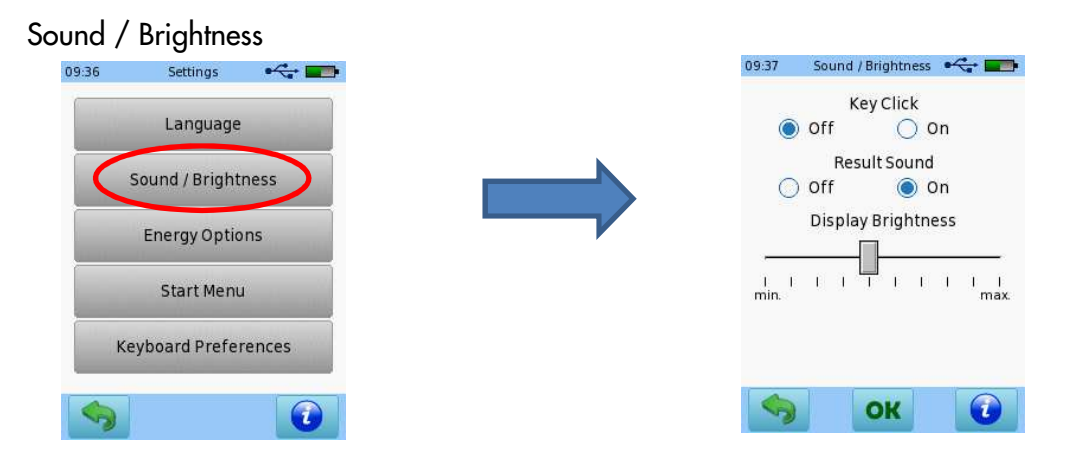

Select whether you want the device to make a sound when you press a key, and the display brightness. Please remember that a higher brightness level will reduce the battery charge.

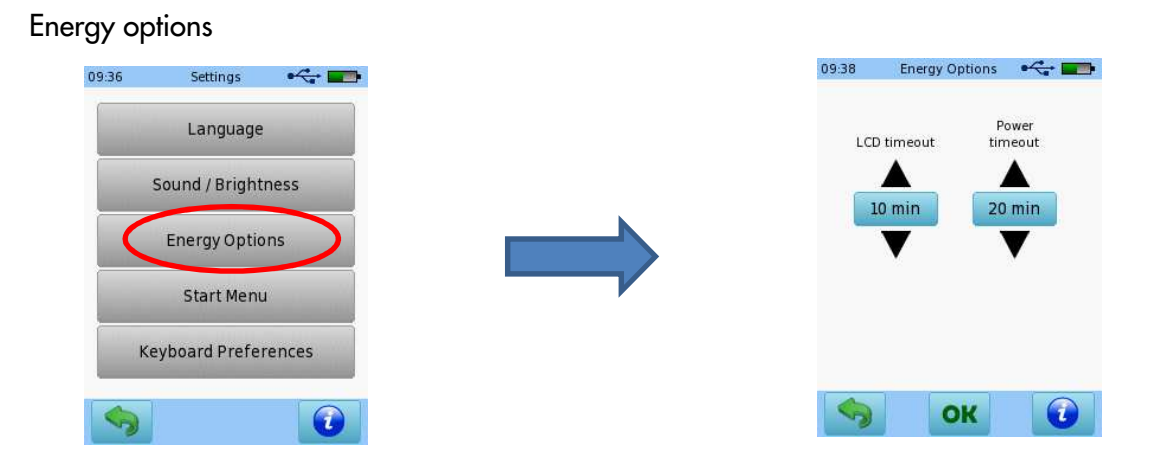

Select how many minutes after no user interaction on the display the LCD should timeout, and how many minutes after no user interaction on the display the device should automatically turn

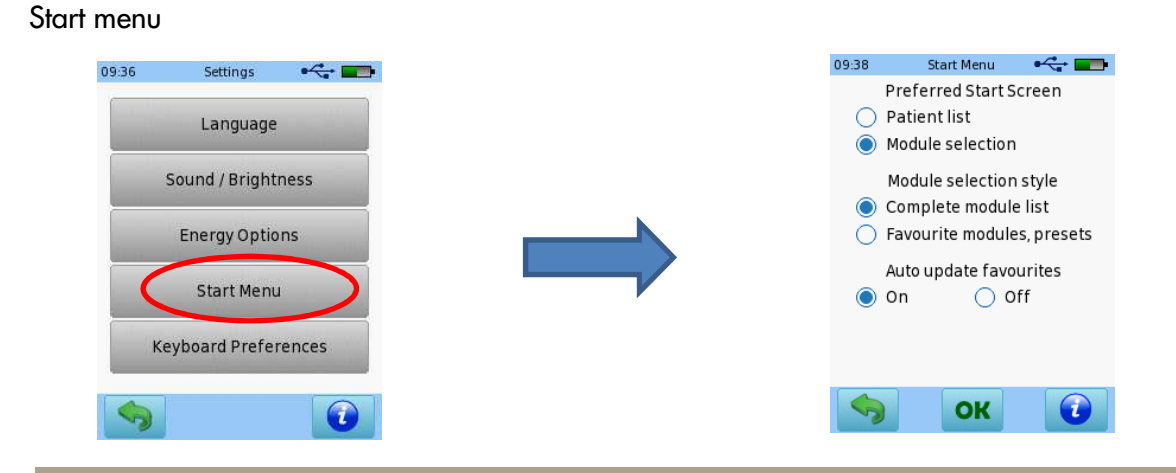

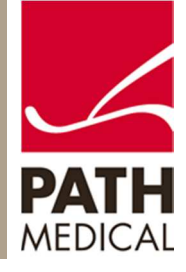

Select the screen you would like to see when you turn on the device: List of patients or list of modules. If you select list of modules, the device has the option to display the list of all the modules that are active on your device, or your favourites (i.e. the ones that you use most often). The list of Favourite modules may be updated every time you use the device, or locked to always show the same list.

Start Menu option 1: Patient list

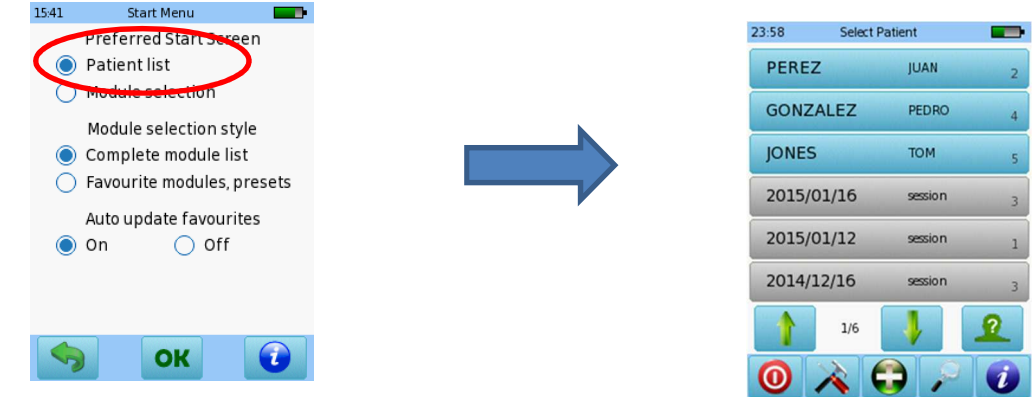

When Patient list is selected as Start Menu, the list of patients saved on the device will be displayed when you turn on the device.

Start Menu option 2: Module selection – complete module list

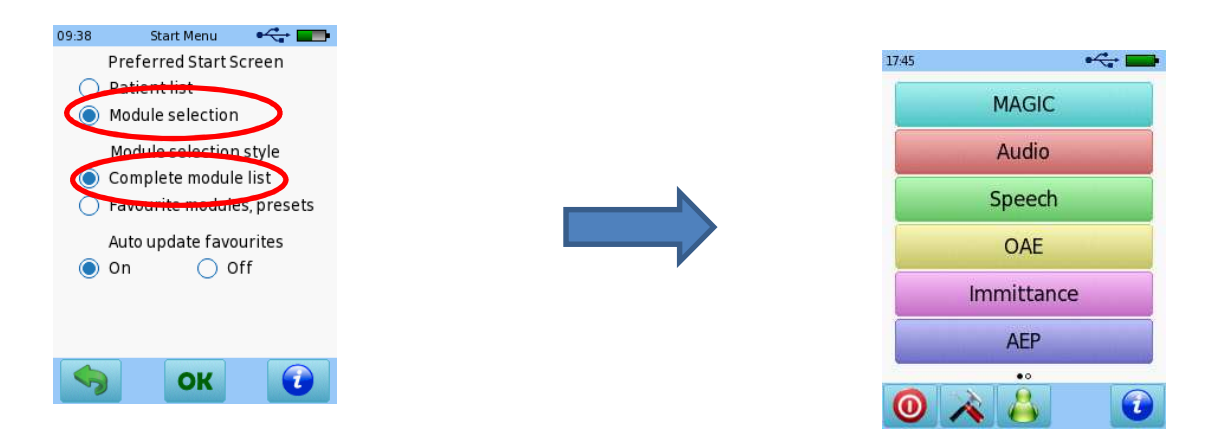

When Module selection / Complete module list is selected as Start Menu, the list of all the modules activated on the device will be displayed when you turn on the device. Please remember that the module selection will vary depending on the modules that are enabled on your device.

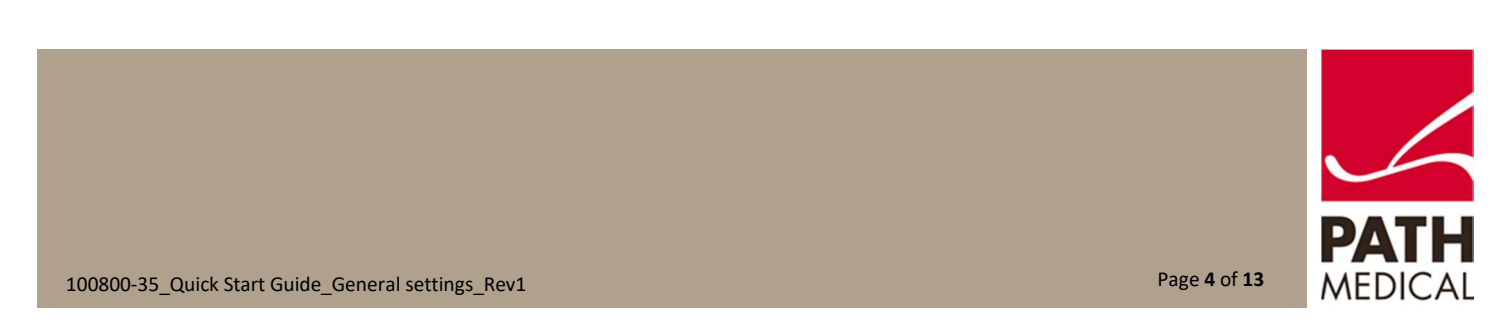

Start Menu option 3: Module selection – favourite modules and presets

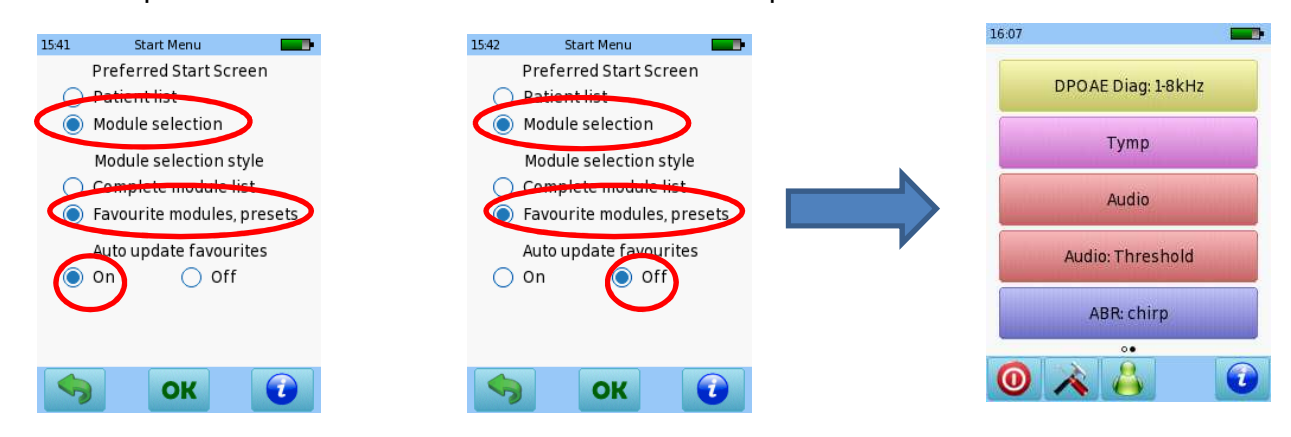

When Module selection / Favourite modules, presets is selected as Start Menu, the list of the test modules and presets that you have used will be displayed when you turn on the device. If you select On to auto update favourites, the list will change every time you use a new test module or preset.

If you select Off to auto update favourites, the list will be locked and will not change.

### Keyboard preferences

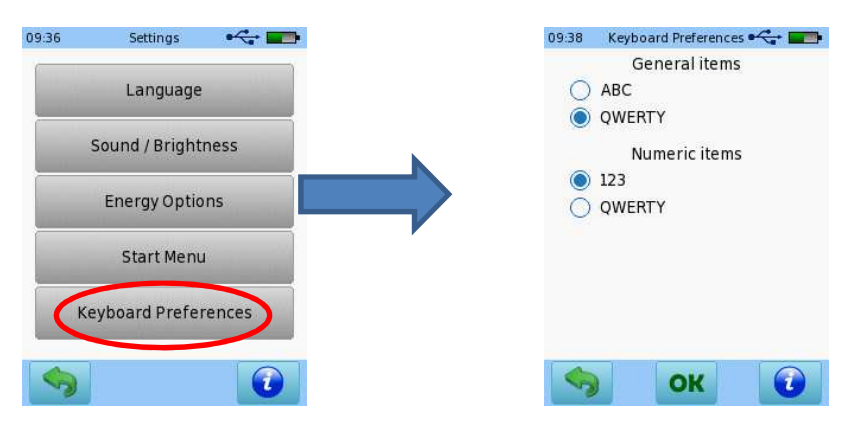

Select the keyboard layout that you prefer for patient data entry

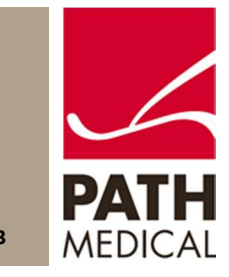

3. Data management

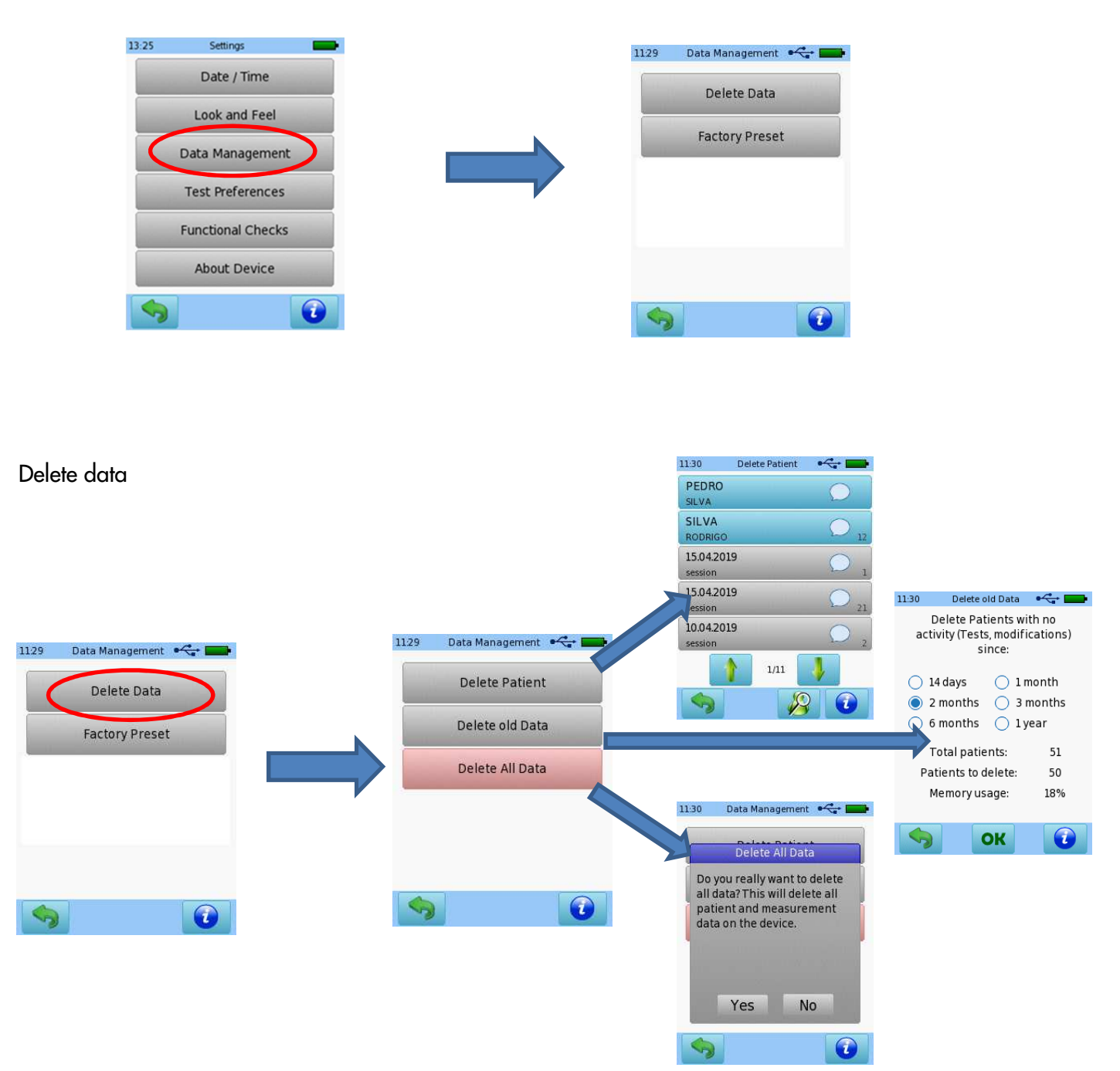

Select whether you want to delete specific patients, data prior to a certain date, or all data stored in the device.

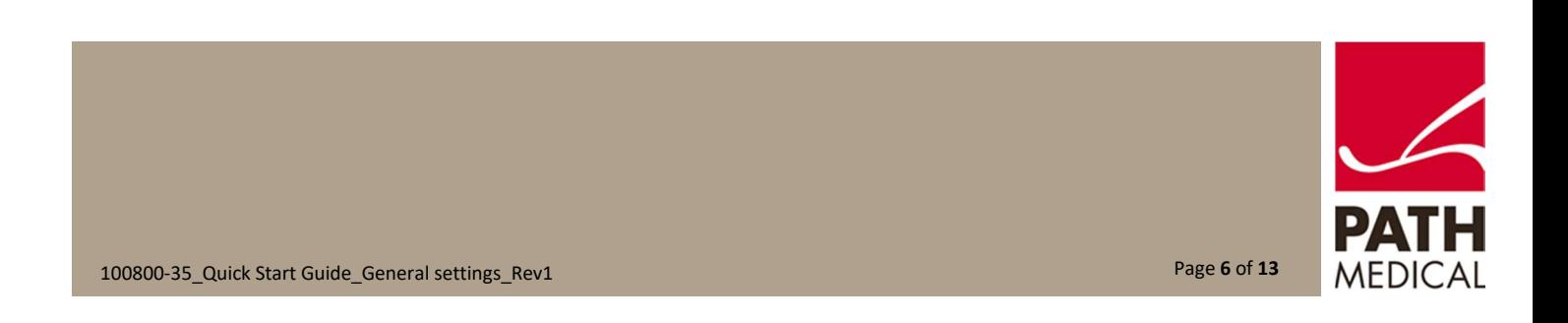

 $\Omega$ 

| 1129 | Data Management       |  |  | فتعنى تستطيع أتستنقذ                           |           |
|------|-----------------------|--|--|------------------------------------------------|-----------|
|      | Delete Data           |  |  | <b>Factory Preset</b>                          |           |
|      | <b>Factory Preset</b> |  |  | Do you want to restore the<br>factory presets? |           |
|      |                       |  |  |                                                |           |
|      |                       |  |  |                                                |           |
|      |                       |  |  |                                                |           |
|      |                       |  |  | Yes                                            | <b>No</b> |

Resets test parameters to factory preset

4. Test preferences

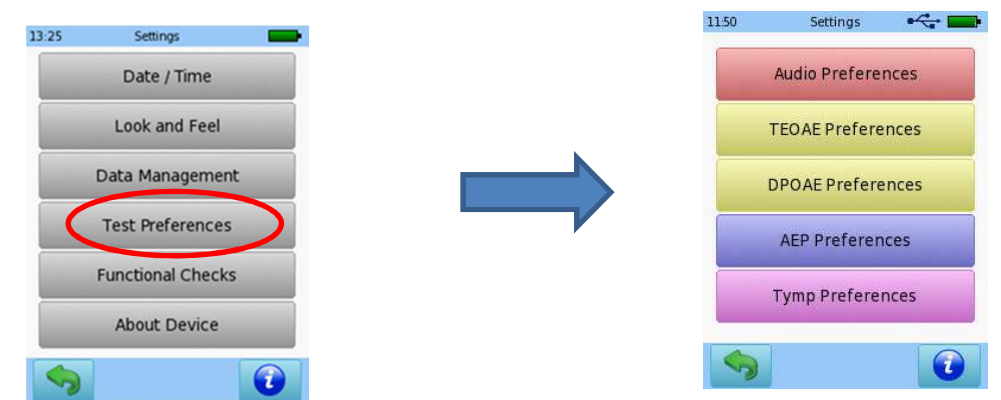

Select default parameters preferred for each type of test

### Audio preferences

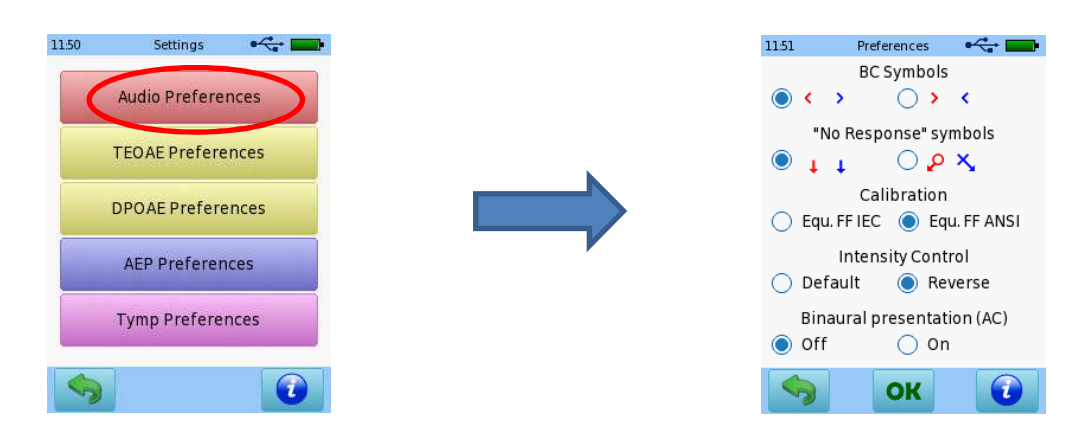

Select default parameters preferred for Audiometry test

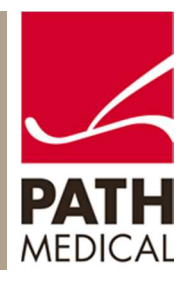

### TEOAE preferences

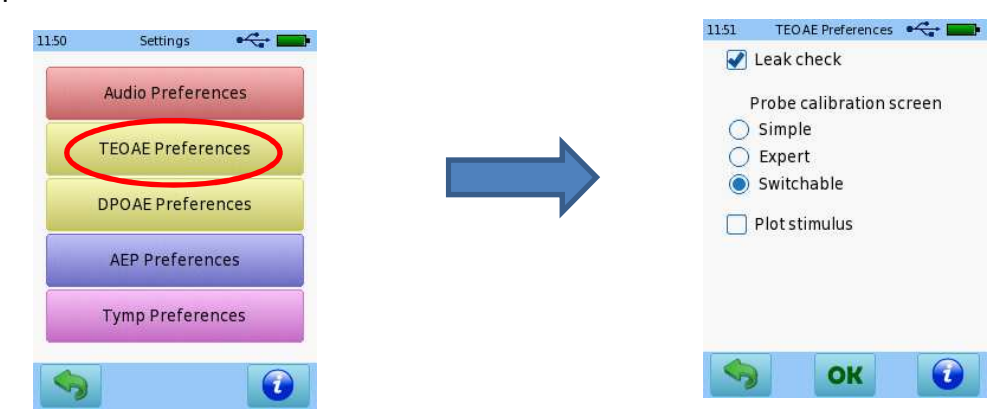

Select default parameters preferred for TEOAE test

### DPOAE preferences

AEP preferences

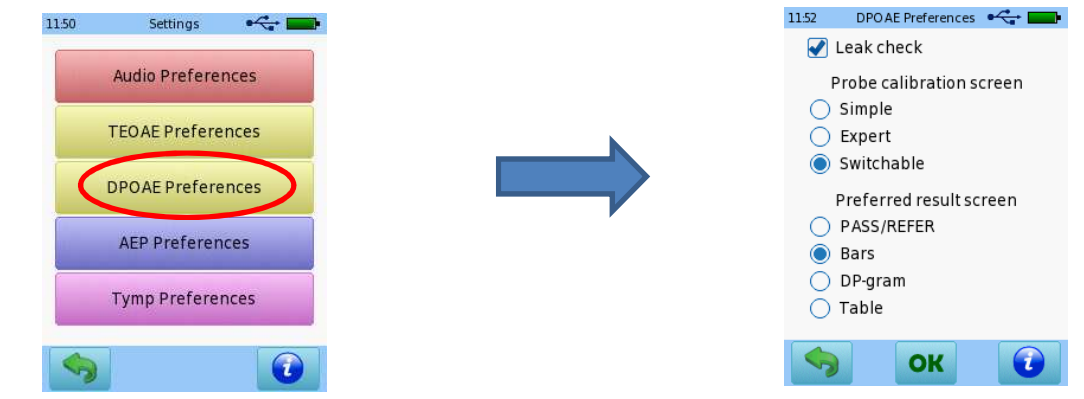

Select default parameters preferred for DPOAE test

11:50 Settings  $\xi$ 11-52 AEP Preferences  $\begin{array}{ccc} & \bullet & \bullet \\ & \bullet & \end{array}$ Auto start after Imp OK **Audio Preferences** Leak check (OAE probe only) Probe calibration screen **TEOAE Preferences**  $\bigcirc$  Simple C Expert **DPOAE Preferences** Switchable AEP Preferences ABR low-pass **Tymp Preferences**  $\mathbf \Omega$ OK  $\bullet$  $\overline{\mathcal{L}}$ 

Select default parameters preferred for Auditory Evoked Potentials test

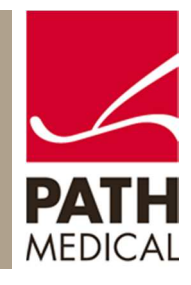

### Tymp preferences

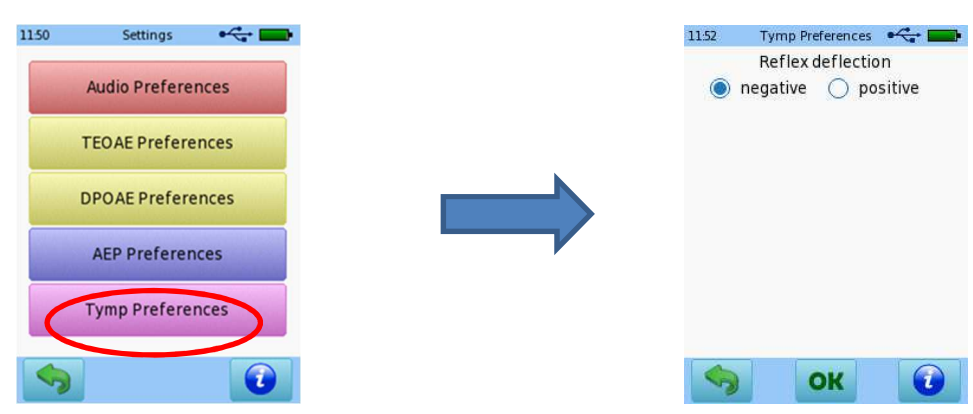

Select default parameters preferred for Acoustic Reflex test

5. Functional checks

Please refer to the specific Quick Start Guides for information on how to perform the individual functional checks.

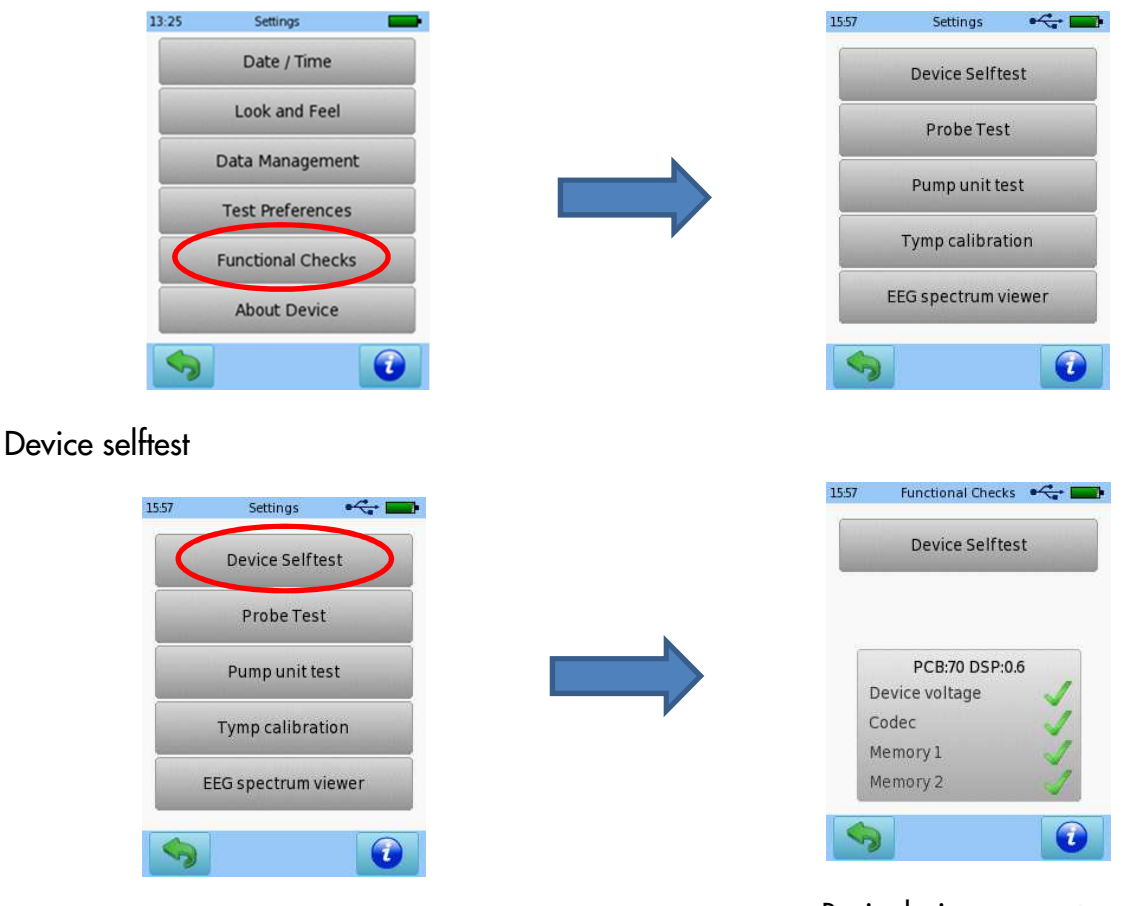

Basic device parameters

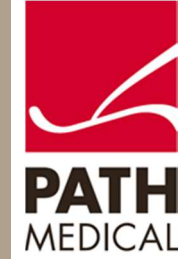

Probe test – please follow the instructions in Quick Start Guide 100800-11

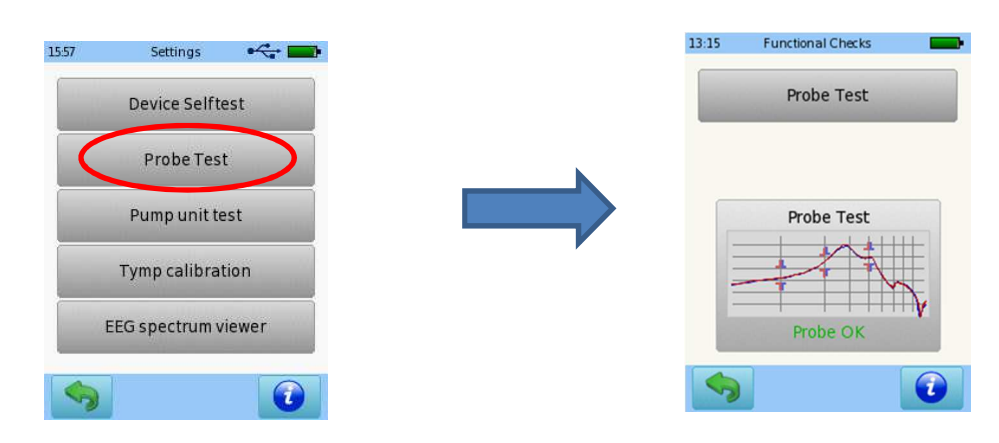

Pump unit test – please follow the instructions in Quick Start Guide 100800-11

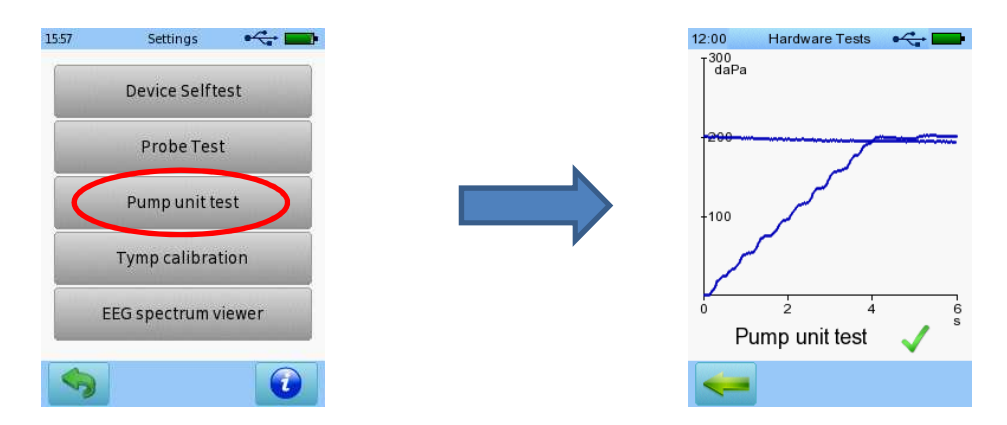

Tymp calibration – please follow the instructions in Quick Start Guide 100800-11

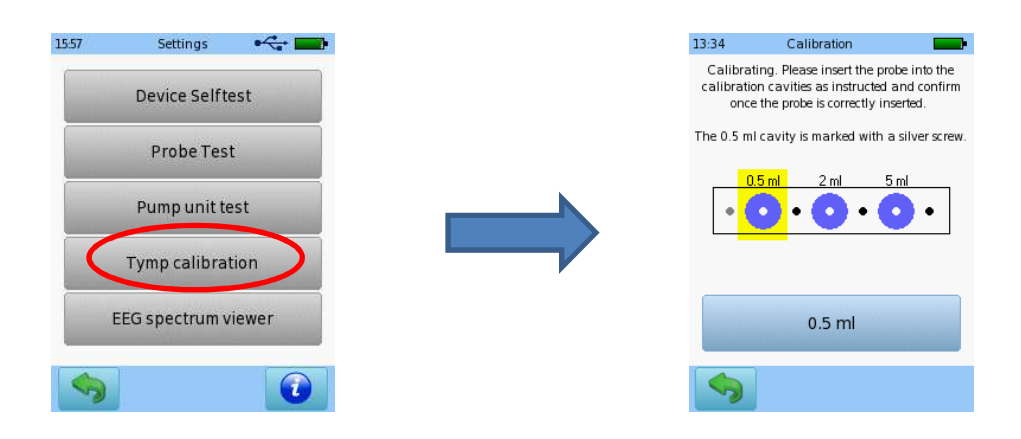

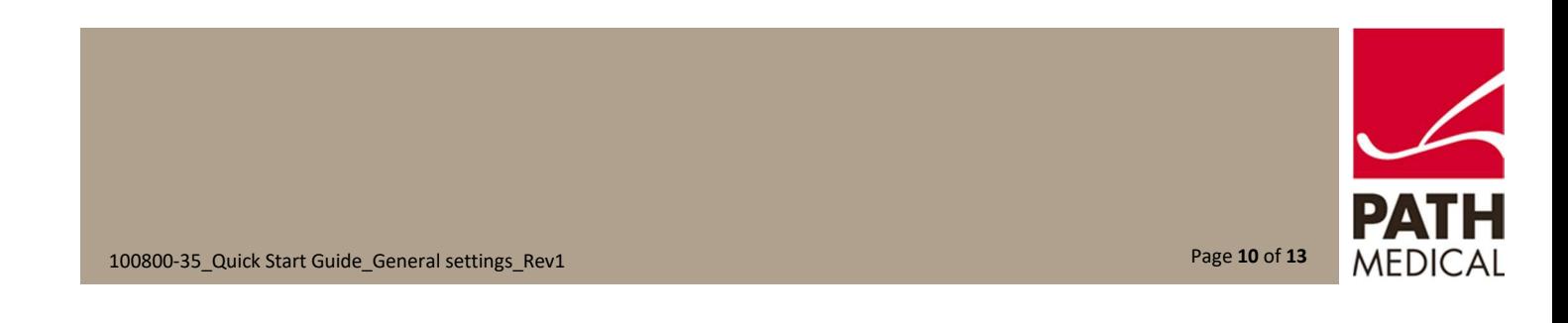

#### EEG spectrum viewer

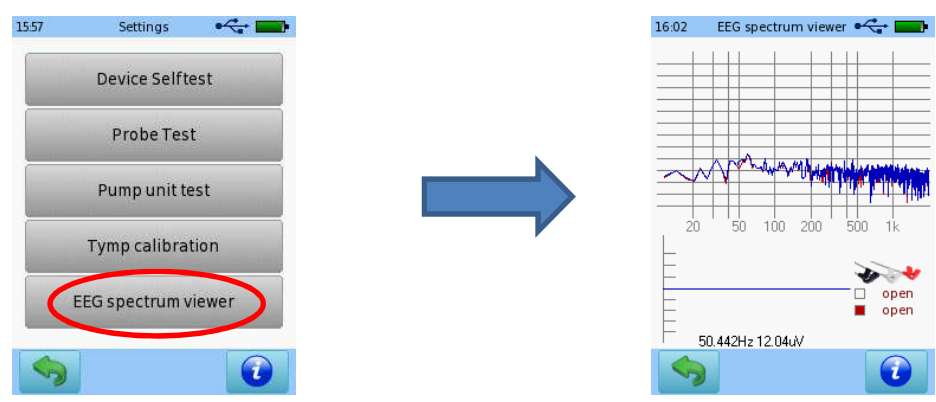

The EEG spectrum viewer is a tool to detect electromagnetic interference in test rooms. Please connect the AEP electrode to a subject or dummy load to get useful data.

#### 6. About Device  $13:25$ Settings 16:22 Settings  $\mathbb{C}$  is a function of  $\mathbb{C}$ Date / Time System info Look and Feel License Management Data Management Demo Mode **Test Preferences Functional Checks About Device** Œ  $\Omega$ System info 1623 System info  $\leftarrow$ 16:22 System info 16:22 Settings Next service date: Firmware version: Sentiero Advanced 300618 -2.51 ALL (build 9747, 2019-3-29) System info Serial number:  $\boldsymbol{\mathsf{x}}$ **Next calibration date:** Sentiero Advanced 300618 Slide finger on TY-MA 8000006 29.02.2020 Next service date: License Management HP-01 HDA280 50774 13.06.2019 screen to switch **Connected transducers:** EC-03  $\overline{0}$ Demo Mode No transducer connected.<br>Next calibration date: **R**-DP Probe 4300415 15042020 between pages No transducer connected. Memory usage: 18%  $\mathbf 0$ G  $\Omega$  $\Omega$ вÌ  $\overline{\phantom{a}}$

General device and transducers information, including date of next service/calibration

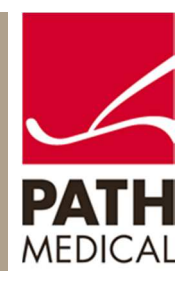

#### License Management

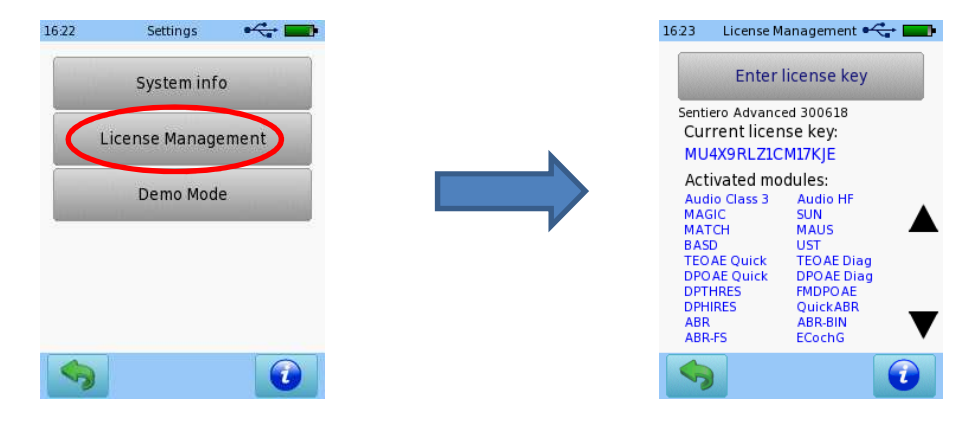

Shows test modules activated on your device

### Demo mode

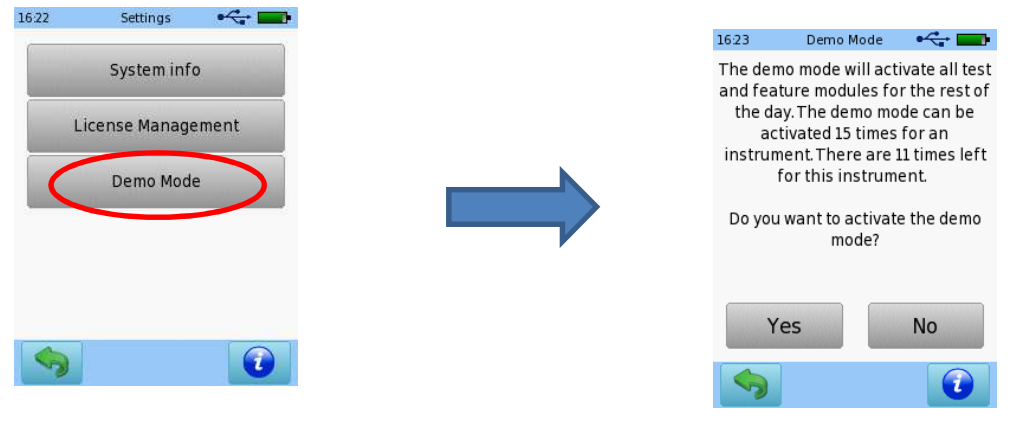

Enables demo mode, which activates all modules available on the device for a full day.

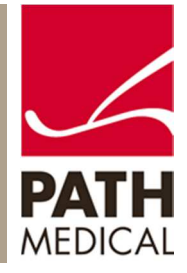

#### **Quick Guide Information**

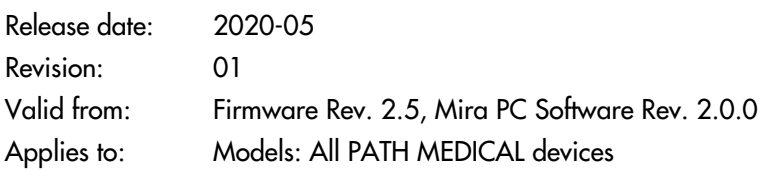

All mentioned items, products, brands and trademarks are registered or owned by the mentioned companies.

All information, illustrations, and specifications provided within this manual are based on the latest product information available at the time of publication. PATH medical reserves the right to make changes at any time without notice.

Please note that not all products displayed on our webpage or advertising materials are available in all territories. Please contact your local distributor or PATH medical for further information.

The latest revision of the Quick Start Guide is available online at www.pathme.de/download.

Errors and omissions excepted.

#### **Copyright Notice**

No part of this manual may be reproduced, translated, stored, or transmitted, in any form or by any means, electronic, mechanical, photocopying, recording, or otherwise, without the prior written consent of PATH medical GmbH.

Copyright © 2020 PATH medical GmbH

PATH MEDICAL GmbH Landsberger Straße 65 82110 Germering **Germany** Tel.: +49 89 800 76 502 Fax: +49 89 800 76 503 Internet: www.pathme.de

> CE 0124

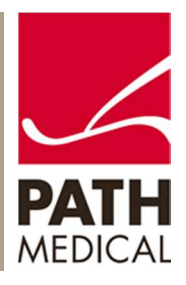